## SHOW BOOKMARKS AUTOMATICALLY

NOTE: There are several methods to show the bookmarks automatically when a PDF document is opened and this is just one of them. The instructions are intended only as a general description of the process. These instructions were prepared using Adobe Acrobat DC Pro. Your procedure may vary depending on which PDF creation software you are using.

The initial view of the PDF is what a user sees when they open a PDF document. You can set the initial view in Adobe Acrobat DC so that the Bookmarks Panel is automatically shown by default when the PDF is opened.

1. Open your PDF document in Adobe Acrobat DC. Choose File > Properties

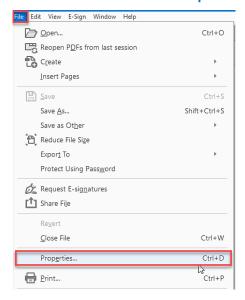

In the Document Properties dialog box, click Initial View tab. Select Bookmarks Panel and Page from the Navigation Tab dropdown menu and then click OK.

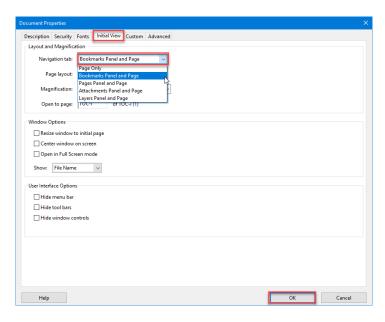

3. Save your document. Bookmarks will now display automatically when your PDF is opened.